## **Уважаемый клиент!**

Начиная с **MacOS X 10.9.x** (Maverick) в браузере **Safari** в случае, если возникает ошибка **«неправильное имя файла или путь»** при запросе сертификата

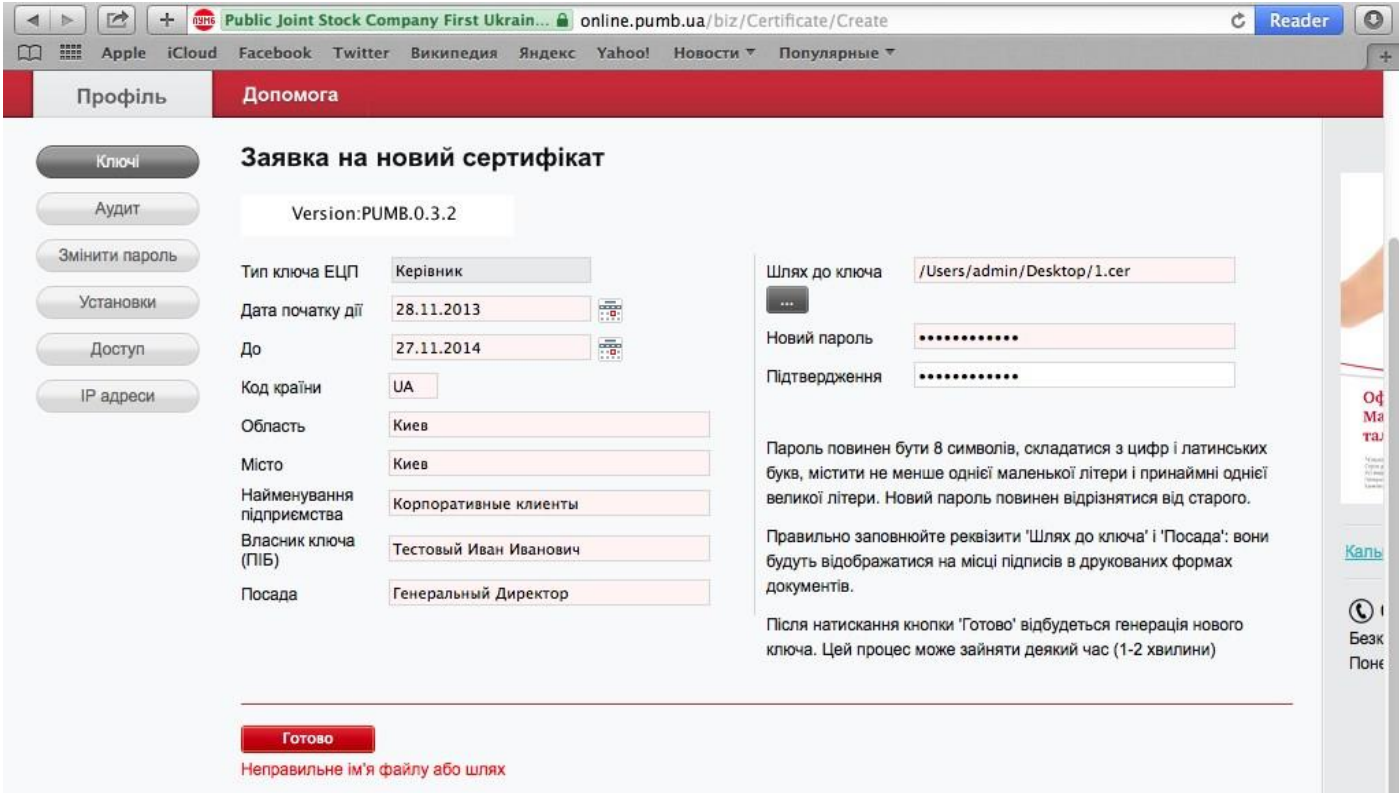

или **нет возможности выбрать уже запрошенный сертификат при входе в систему** – не видны файлы и папки

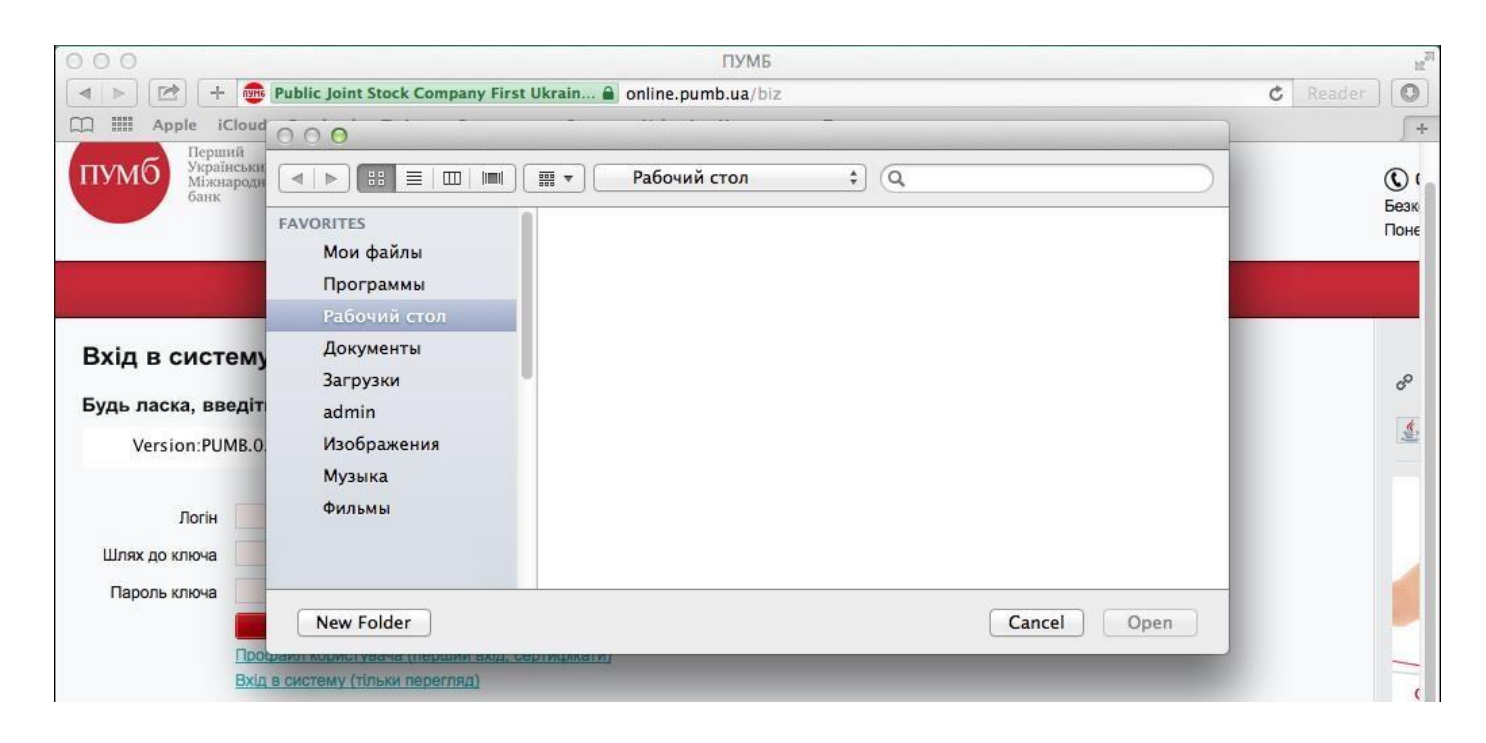

в ПУМБ Онлайн Корпоративный, необходимо проделать следующие шаги для настройки системы:

1. зайти в настройки браузера: **«Safari -> Настройки»**

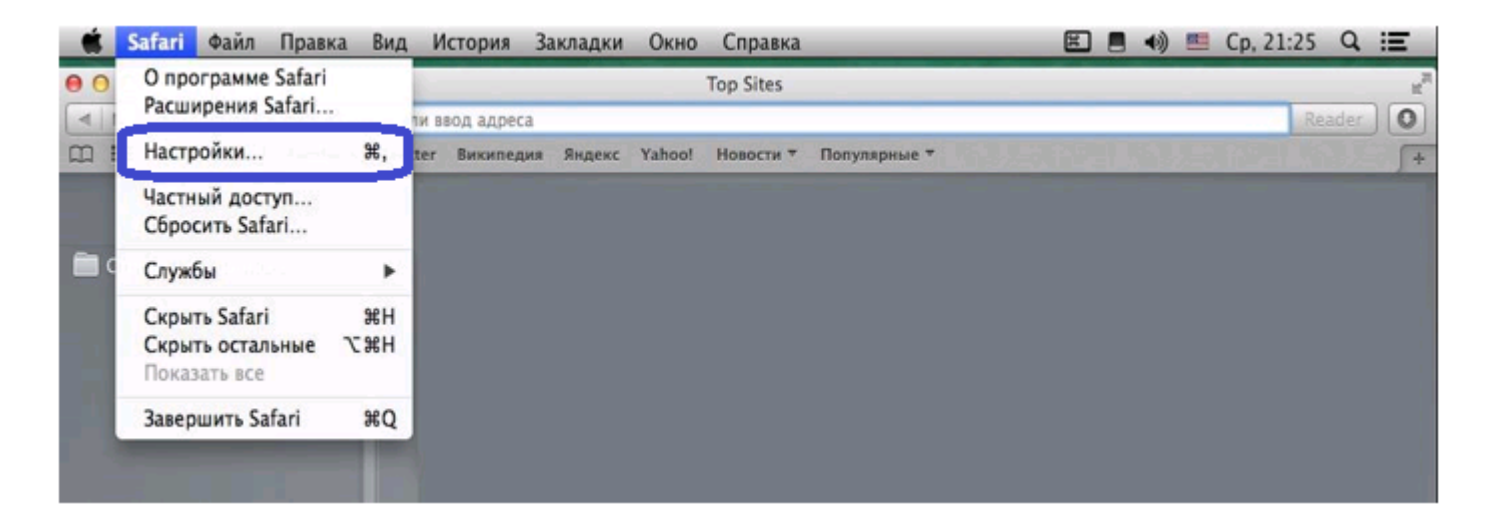

2. выбрать в разделе **«Веб-сайты» (1)** из списка плагинов **«Java» (2)**. Далее для сайта **online.pumb.ua (3)** нажать и удерживать клавишу **Option (Alt)**, затем выбрать всплывающее меню, из предложенного списка снять флаг **«Запустить в безопасном режиме» (4)**.

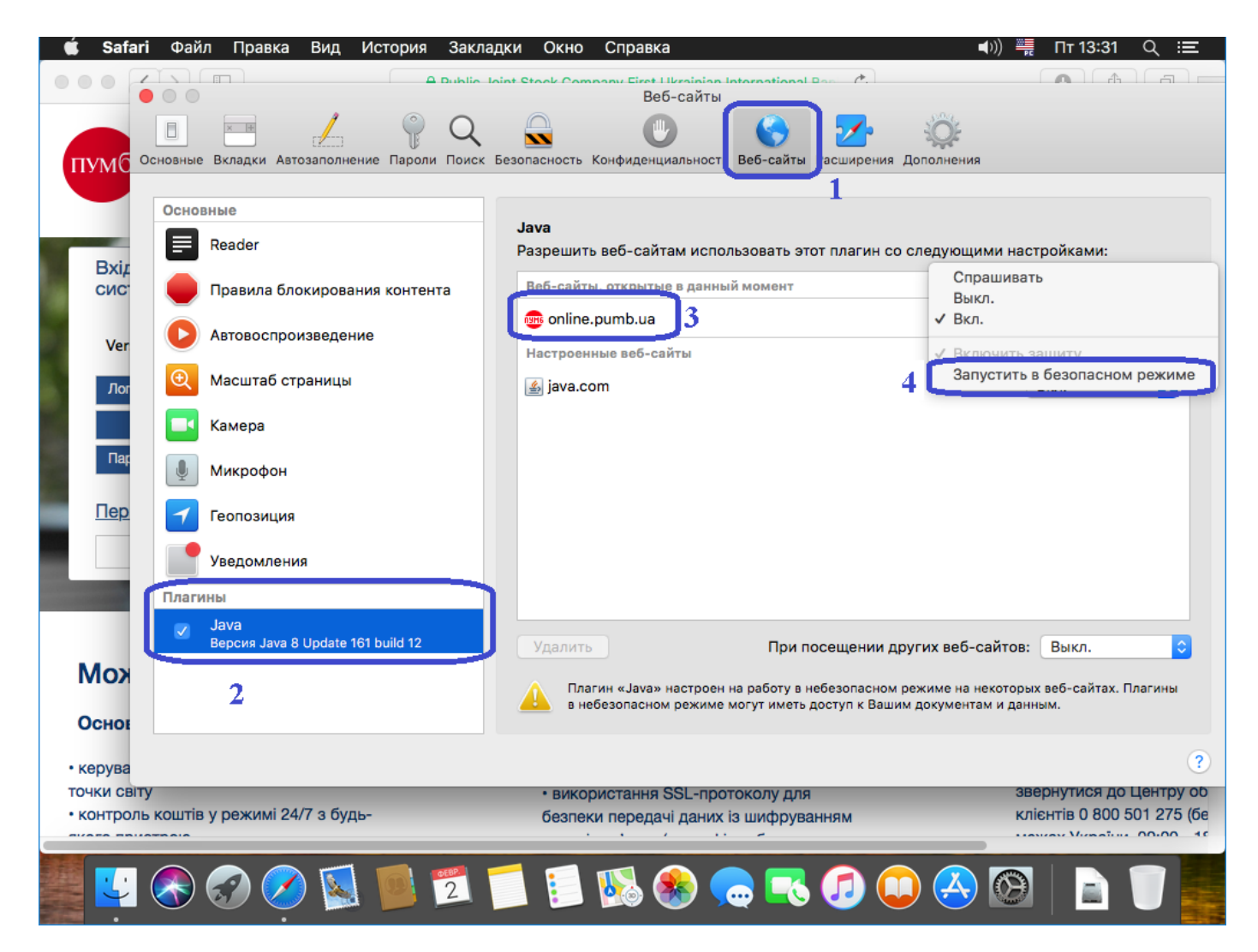

3. Процесс настройки завершить нажатием кнопки **«Доверять».**

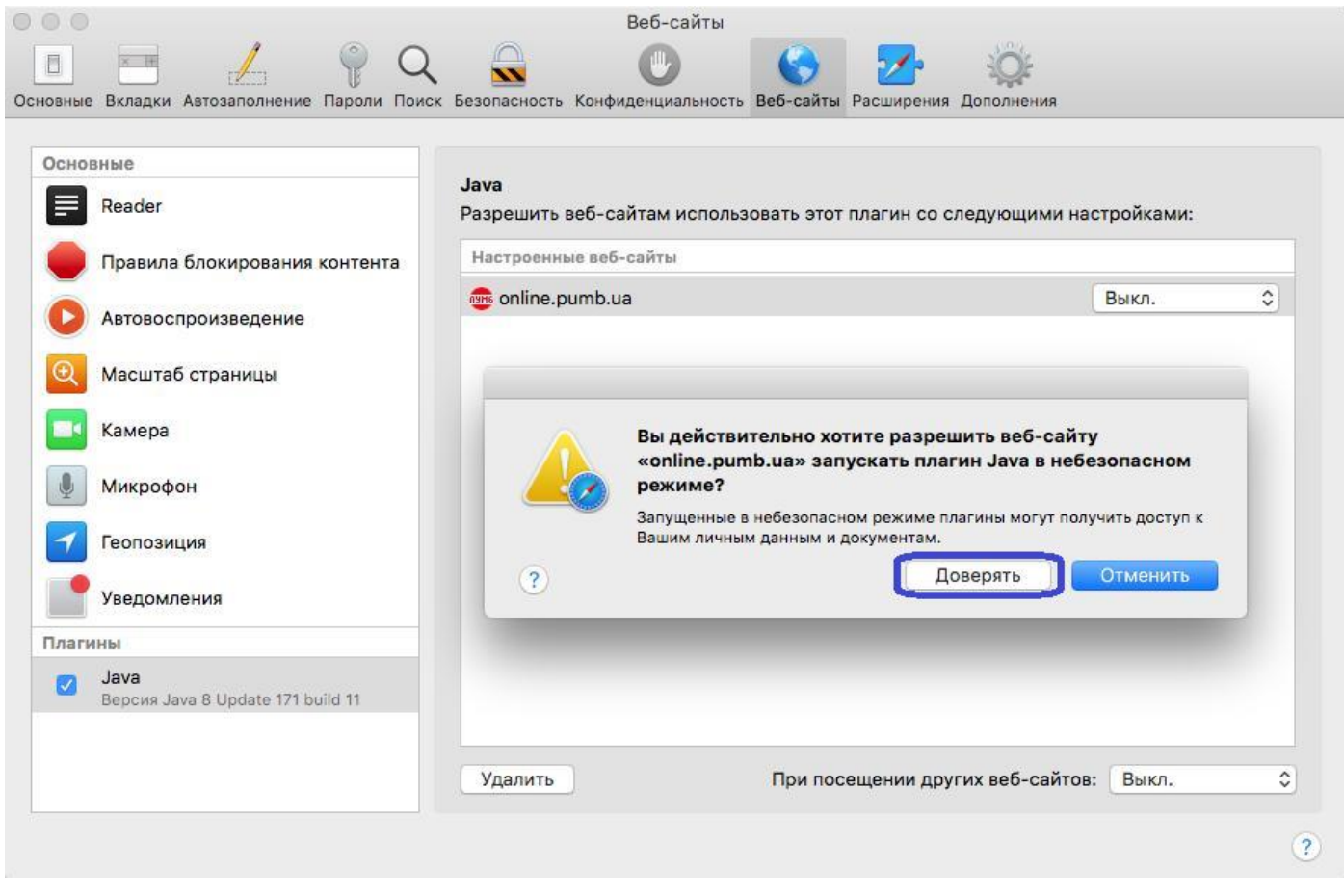

В случае, если при запуске апплета на странице выдается ошибка (встречается в MacOS 10.10 и Java 8.xx) необходимо в настройках системы, панели управления **«Java»**, раздела **«Advanced»**, установить параметры, как это указано на рисунке ниже и перезапустить браузер.

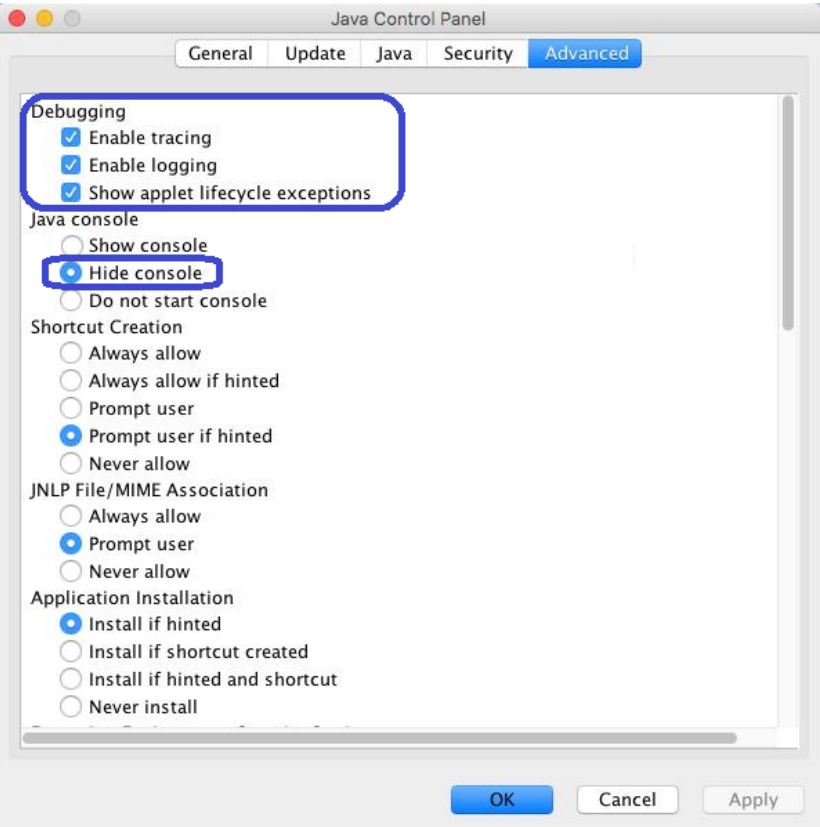

Так же для работы доступен альтернативный браузер **Mozilla Firefox ESR (52 версия).**

## **Ссылка для скачивания:**

- англоязычная версия <https://ftp.mozilla.org/pub/firefox/releases/52.9.0esr/mac/enUS/Firefox%2052.9.0esr.dmg>
- украинская версия <https://ftp.mozilla.org/pub/firefox/releases/52.9.0esr/mac/uk/Firefox%2052.9.0esr.dmg>
- русская версия <https://ftp.mozilla.org/pub/firefox/releases/52.9.0esr/mac/ru/Firefox%2052.9.0esr.dmg>

**ВАЖНО!** После установки **Mozilla Firefox ESR (52 версия)** необходимо отключить автоматическое обновление браузера.

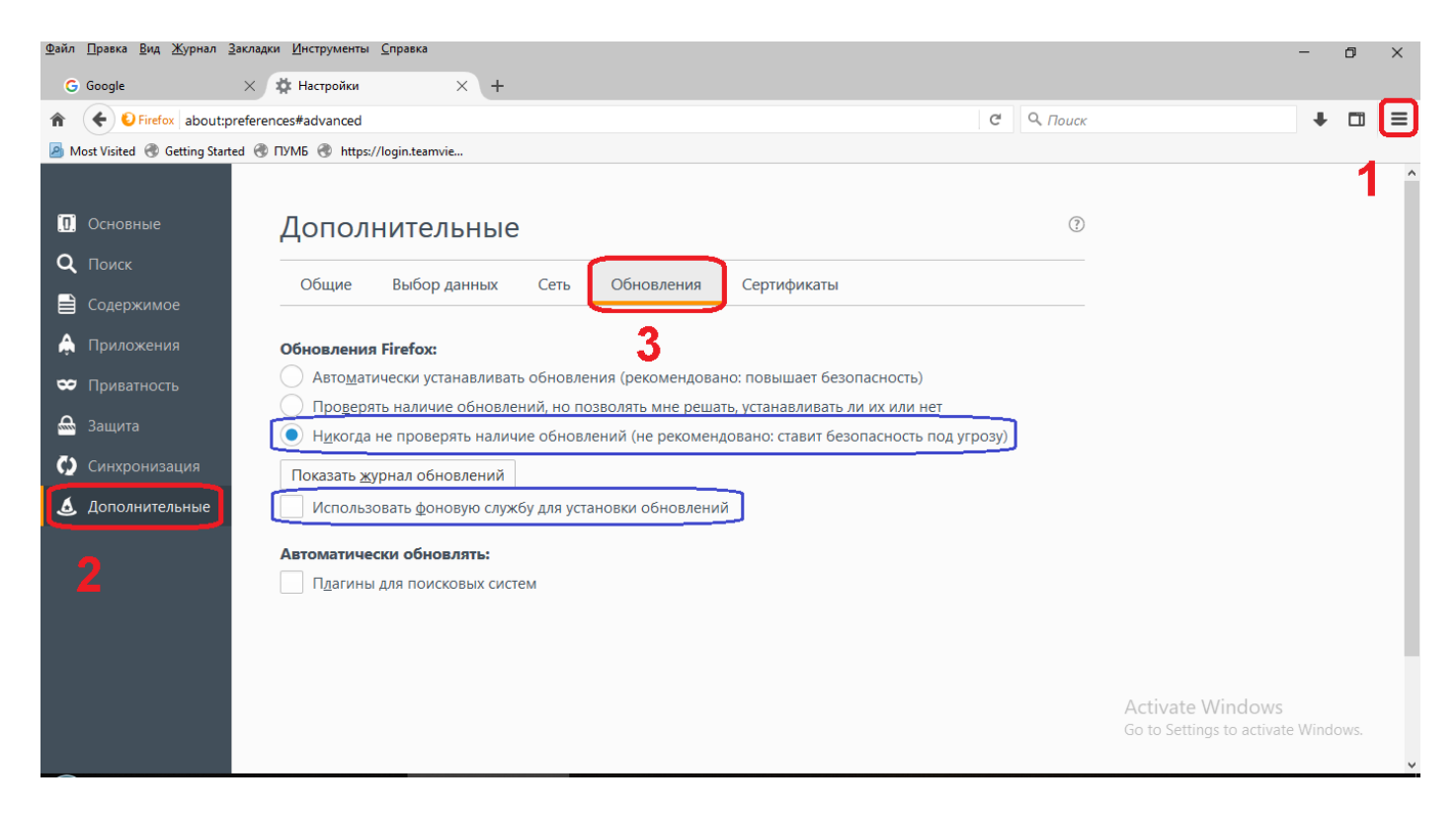